# JACK-T1790BK-3

Блок управления петельной машиной

Руководство пользователя

### 1 Работа на швейной машине

#### 1. Включите питание машины

После включения питания, на экране появиться рабочее меню машины.

Убедитесь, что прижим (А) соответствует изготовляемой петле. Процесс выбора прижима будет описан в главе 4.

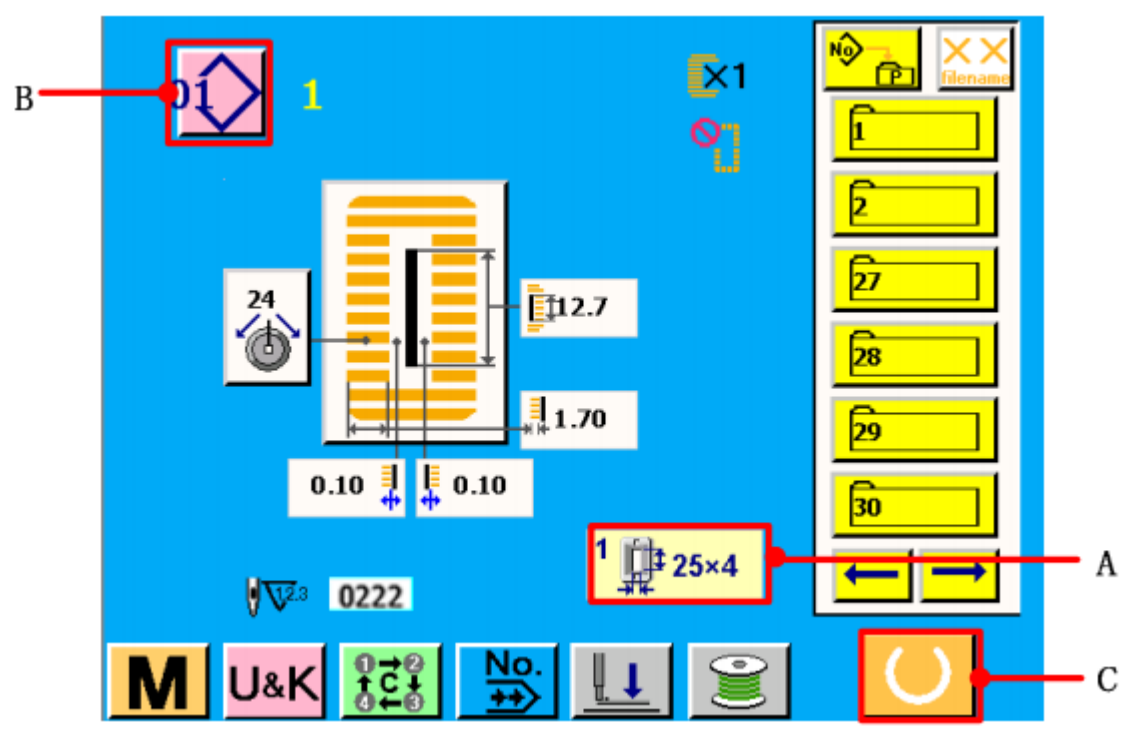

2. №. Выбор номера шаблона для шитья.

Нажмите (В), выбранный шаблон будет выведен на экран. Обратитесь к главе 5, для получения подробной информации.

3. Установка швейной машины в готовность к шитью.

Нажмите кнопку READY (С), для перехода машины в состояние готовности выполнять вышивку. Когда машина будет готова к шитью, индикатор станет зеленого цвета.

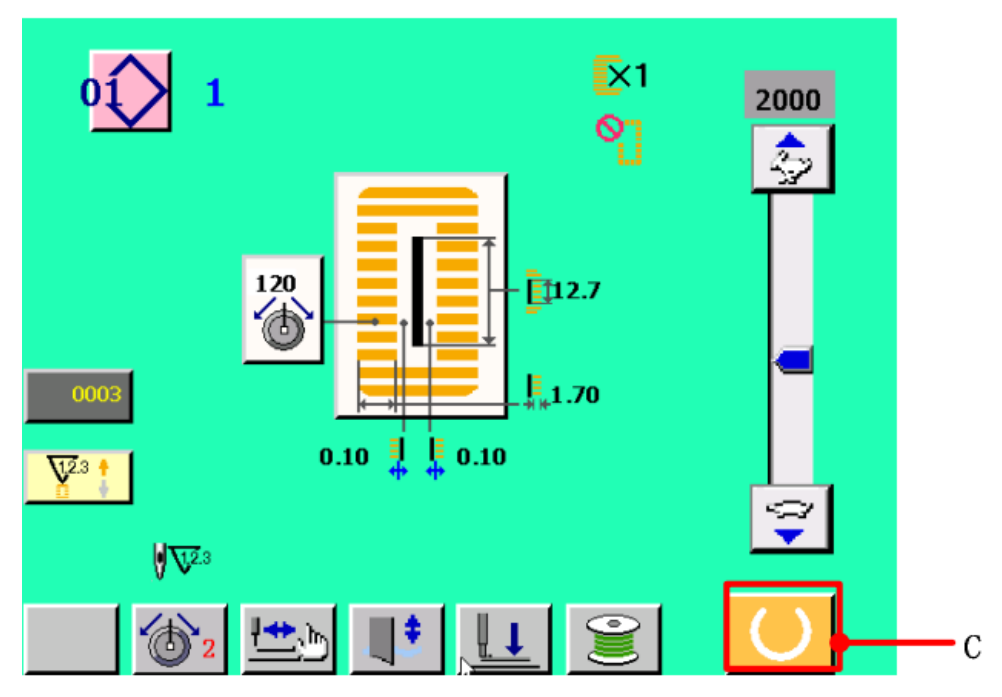

## 4. Шитью

Когда машина будет готова начать шить, нажмите на педаль, машина начнет вышивать выбранный шаблон.

2 LCD дисплей. Рабочее меню.

После включения питания, на экране появиться логотип, после показа, которого машина автоматически перейдет в рабочее меню.

2.1. Рабочее меню (Главное меню)

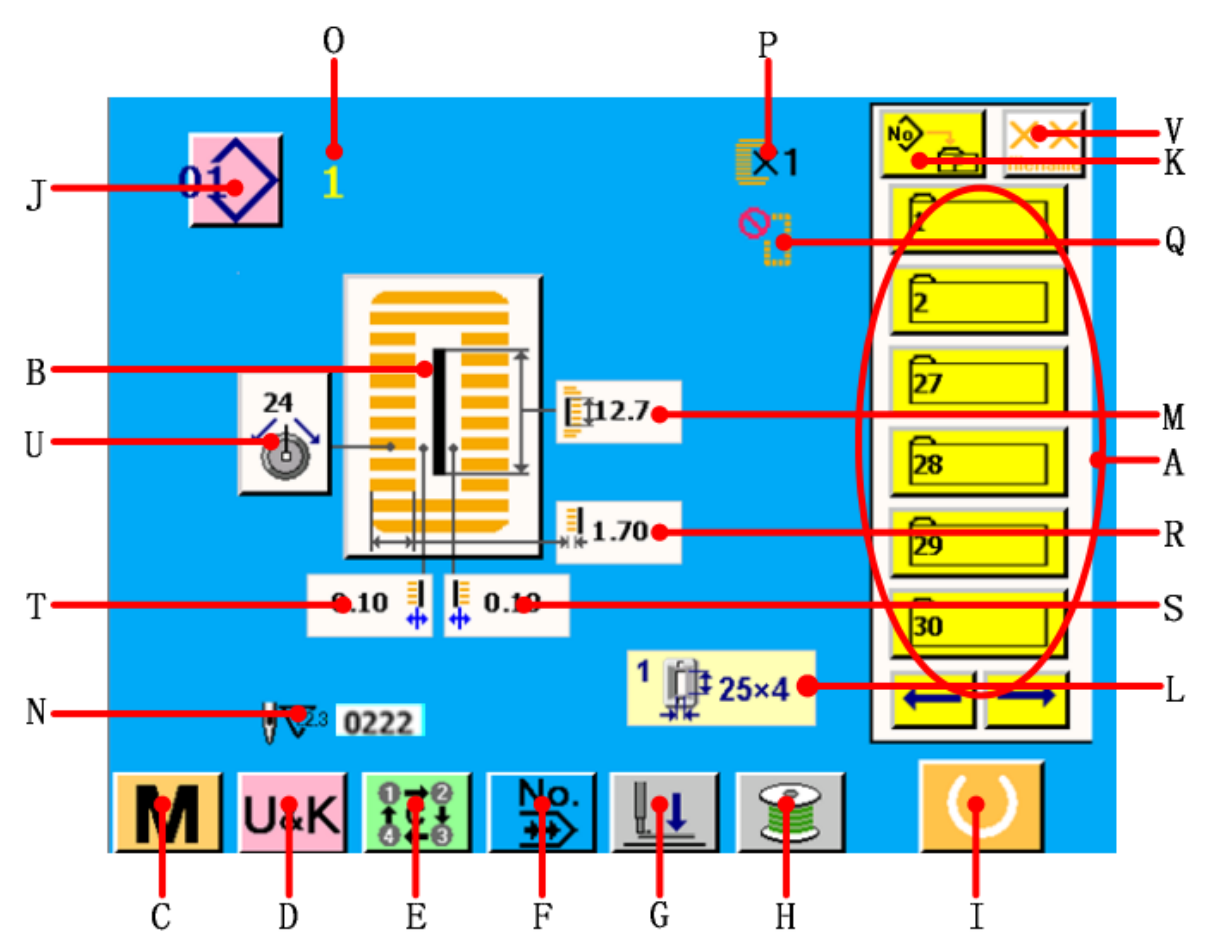

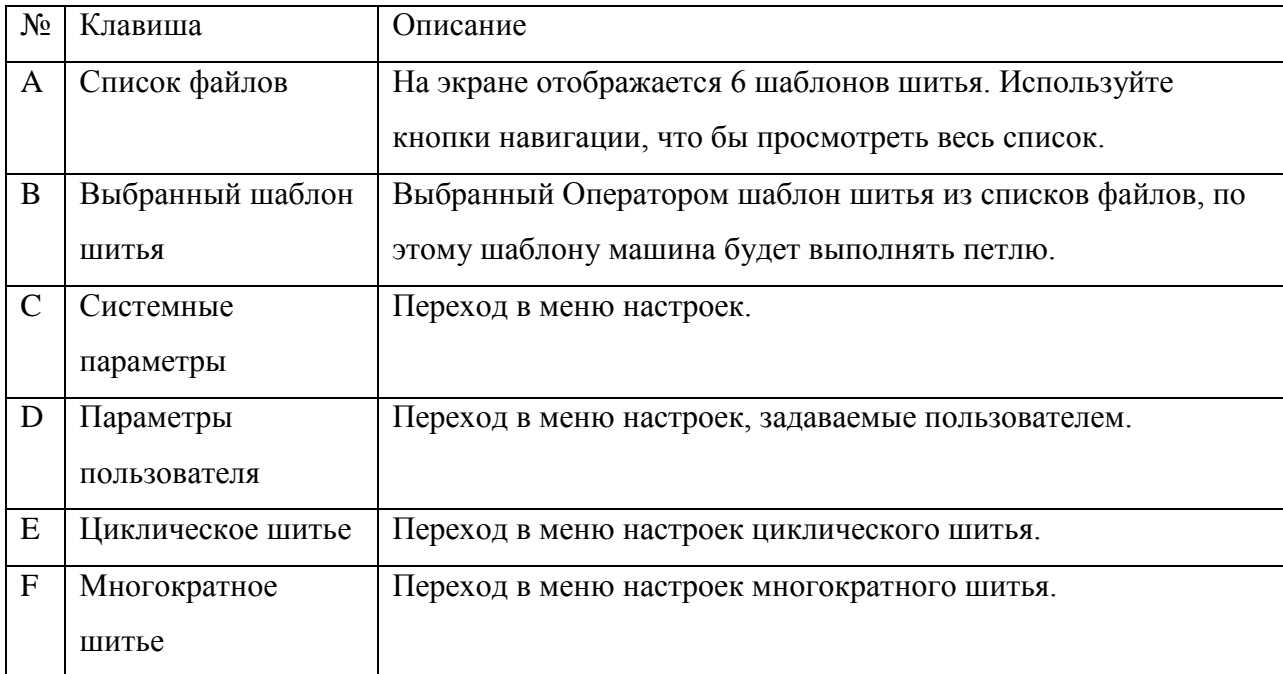

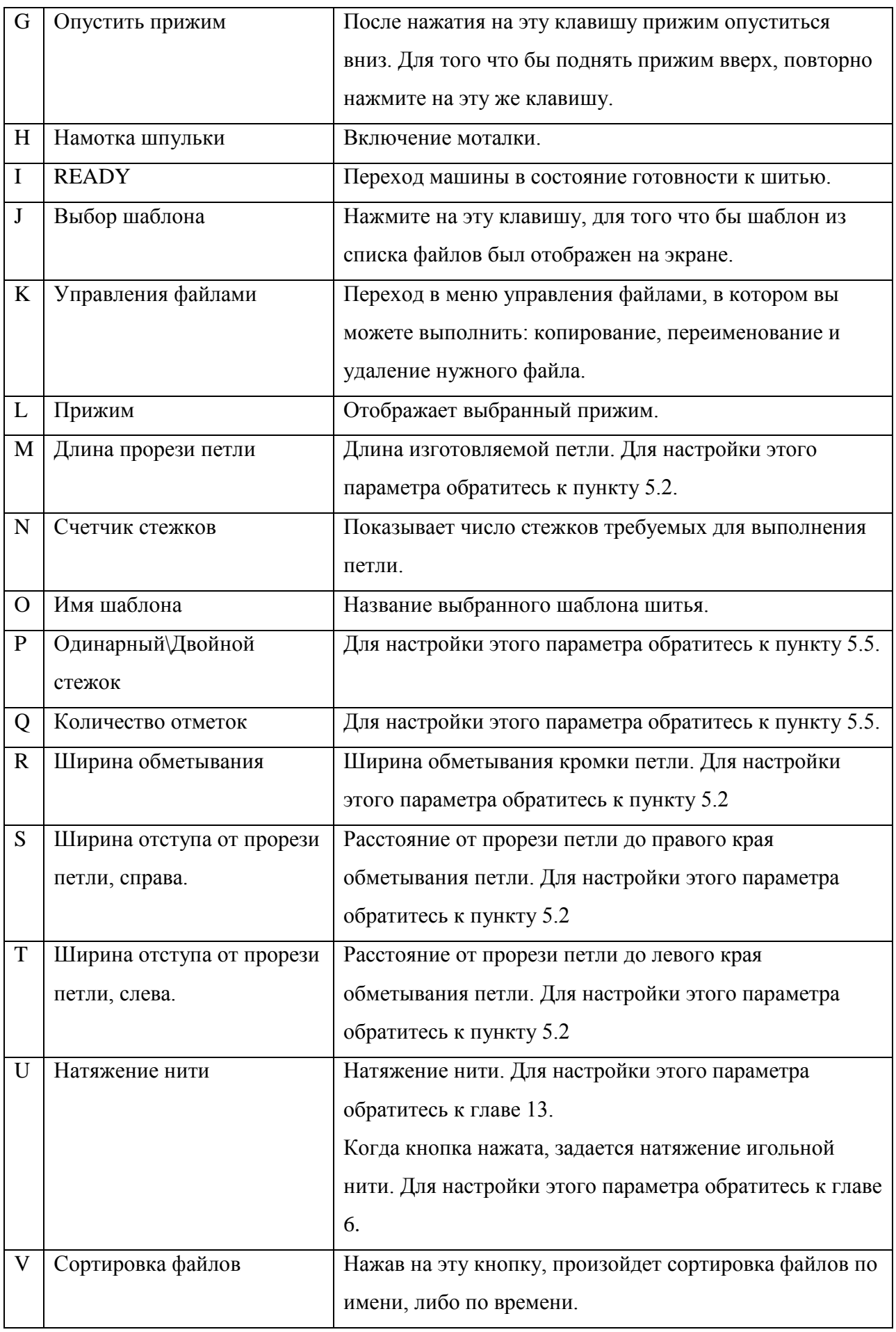

2.2 Экран без выбранного файла

Когда не выбран шаблон шитья, рабочее меню выглядит, как показано на рисунке ниже.

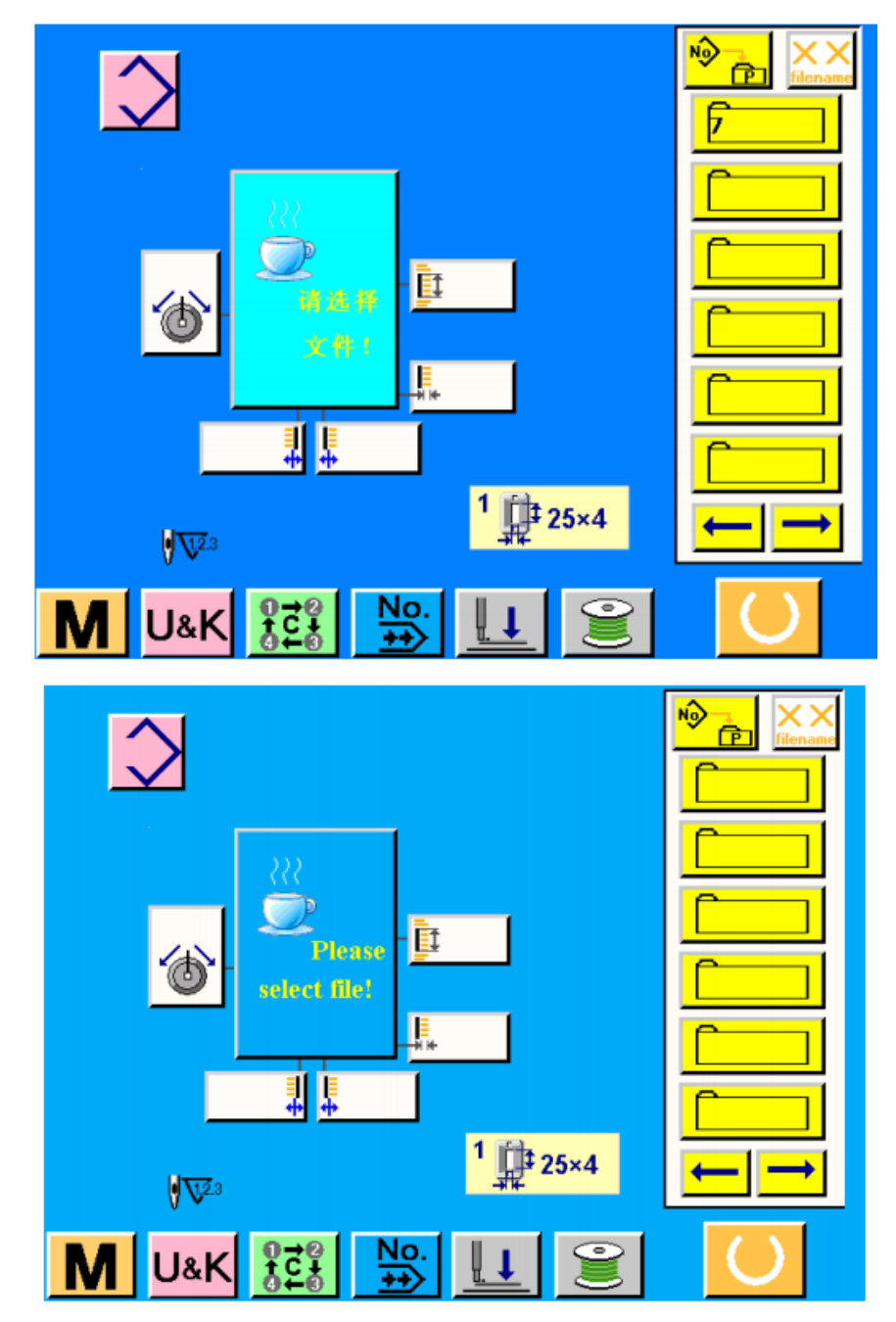

## 2.3 Экран шитья

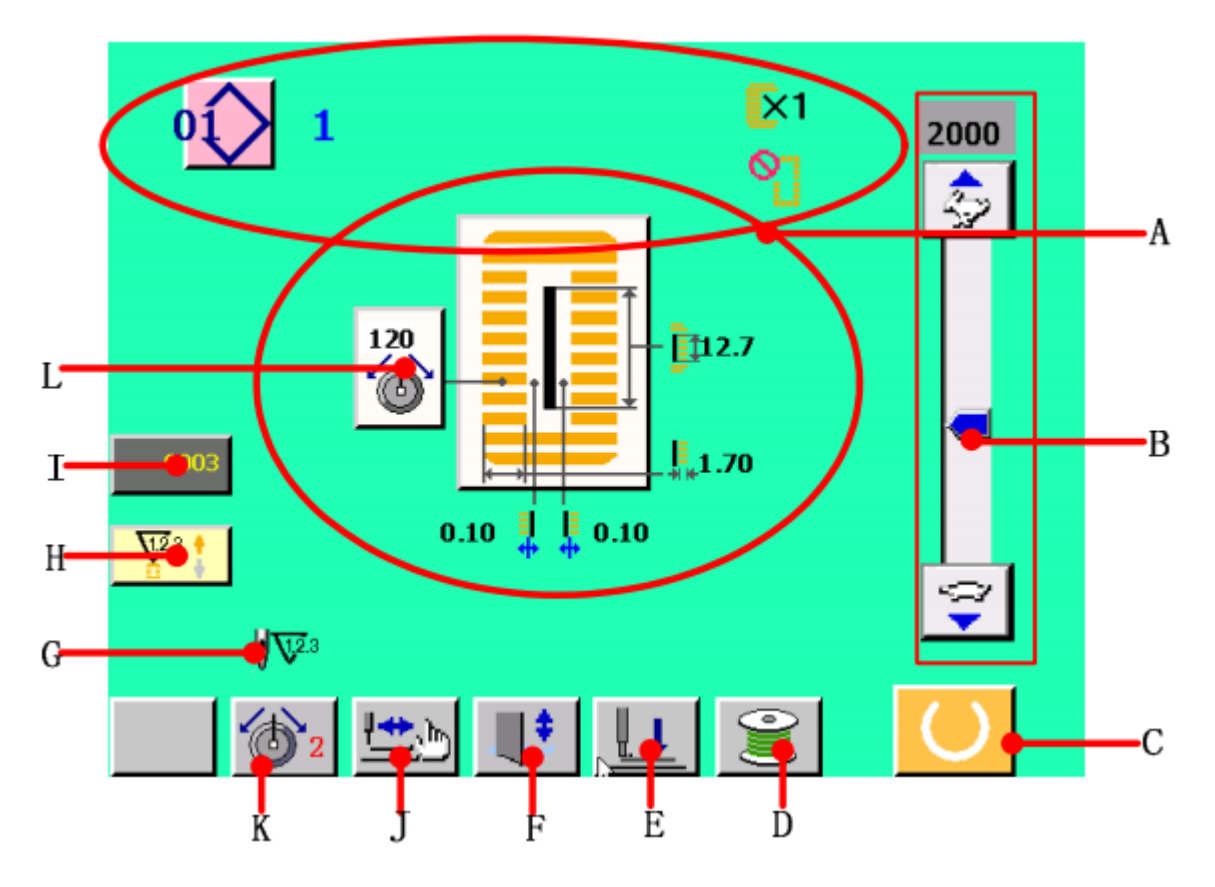

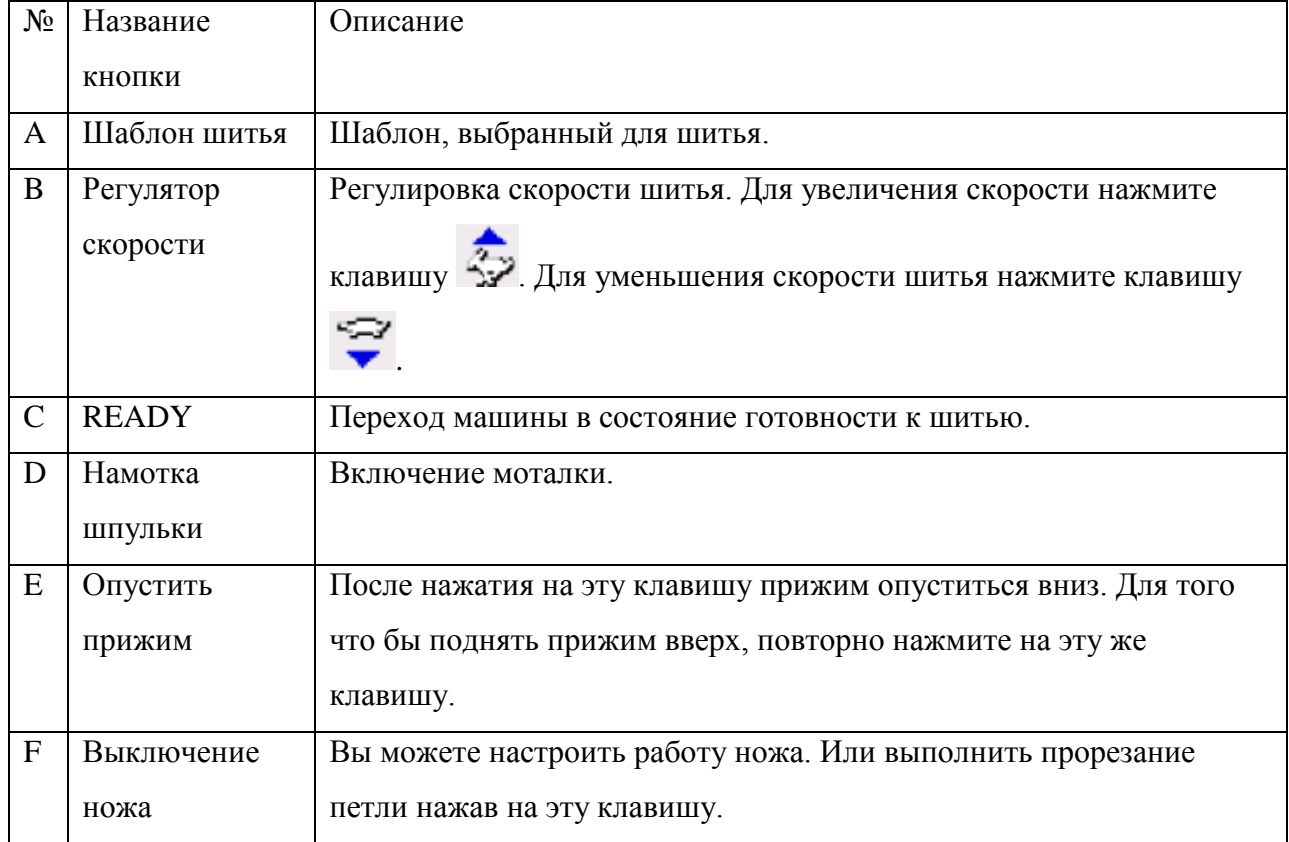

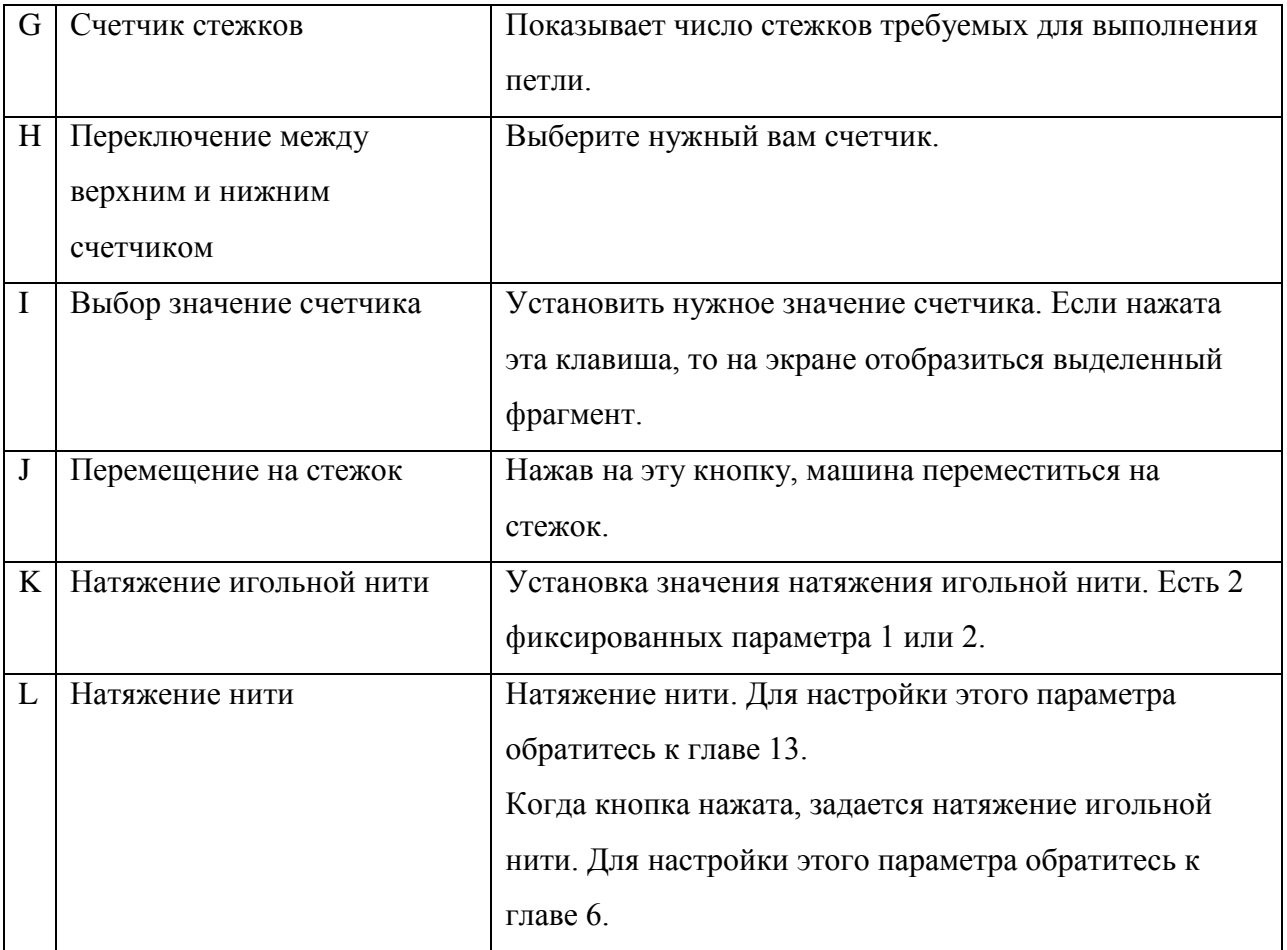

#### 3 Как пользоваться педалью

Эта машина позволяет настроить операцию, выполняемую при нажатии на педаль. Есть 3 операции, которые описаны ниже. Выбрав подходящие вам операции, вы сможете использовать машину более эффективно.

3.1 Присваивание операции педали.

K

1. Нажмите клавишу **U&K** в главном меню для перехода к пользовательским

настройкам.

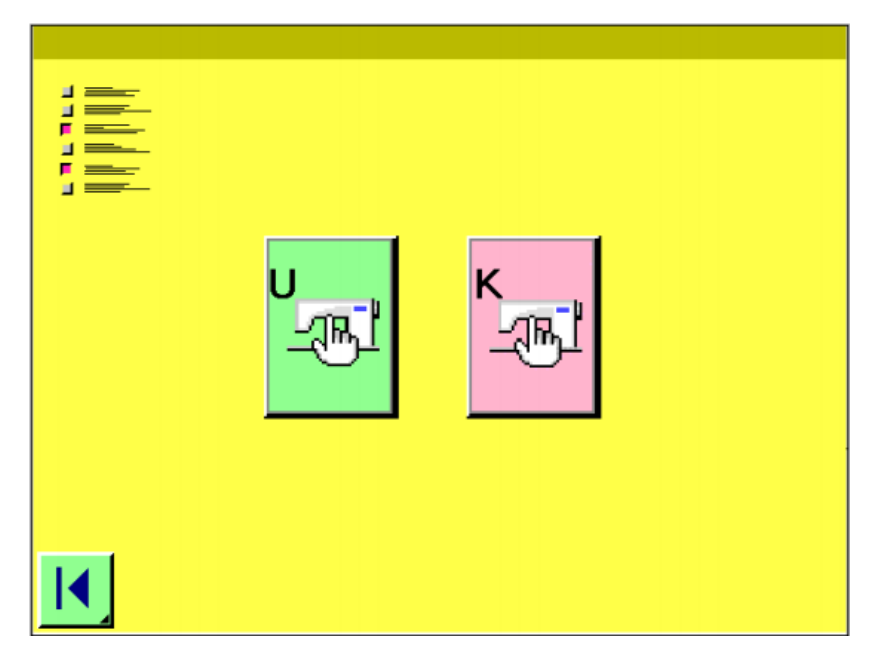

2. Нажмите клавишу  $\frac{1}{2}$ для перехода к настройке параметра пользователя К.

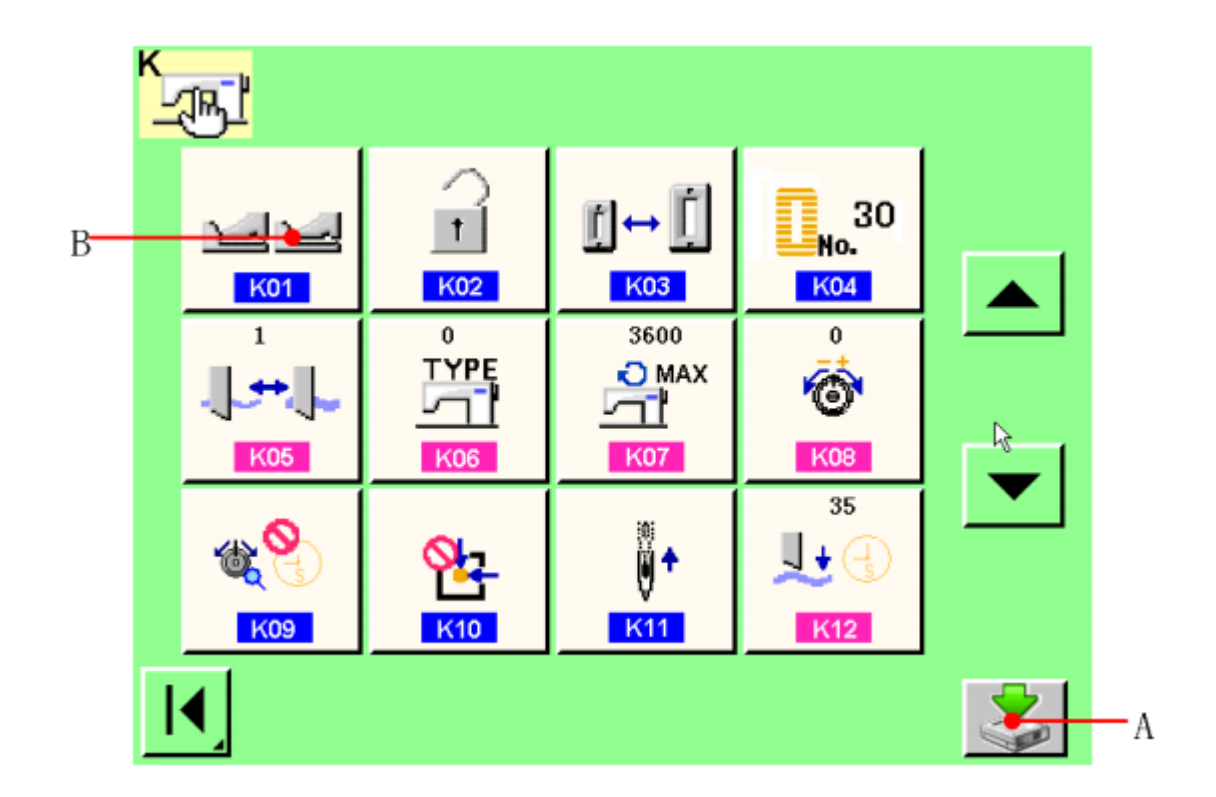

Нажмите клавишу К01 (В) для присваивания операции педали.

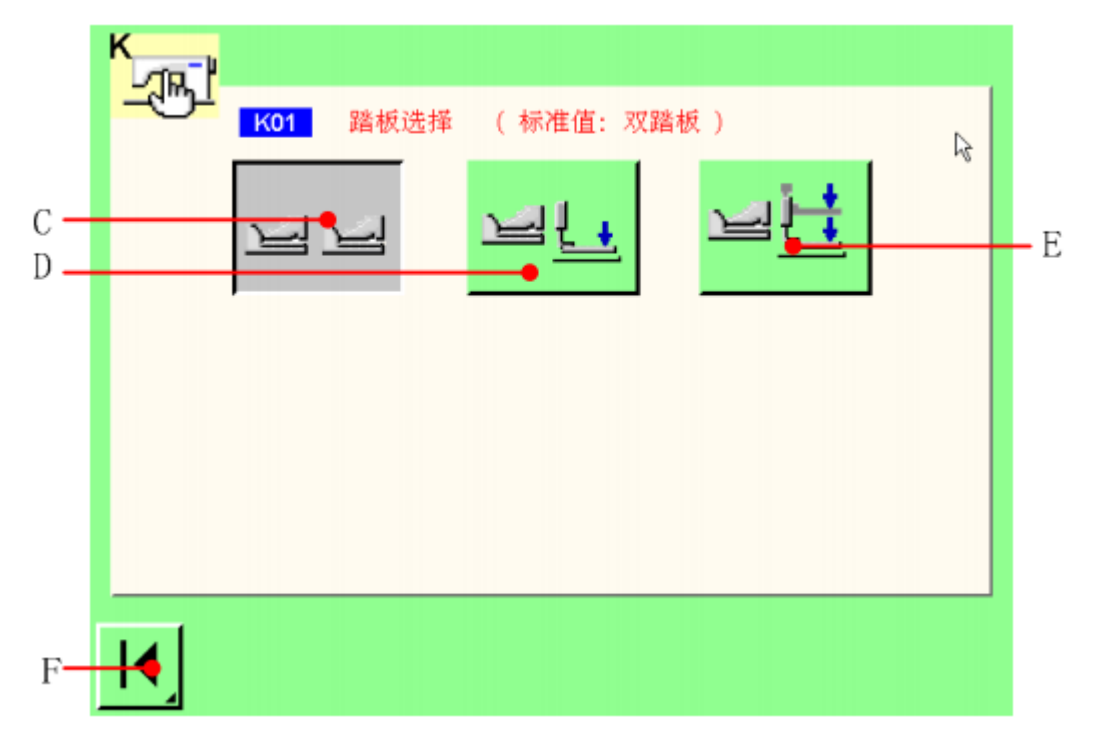

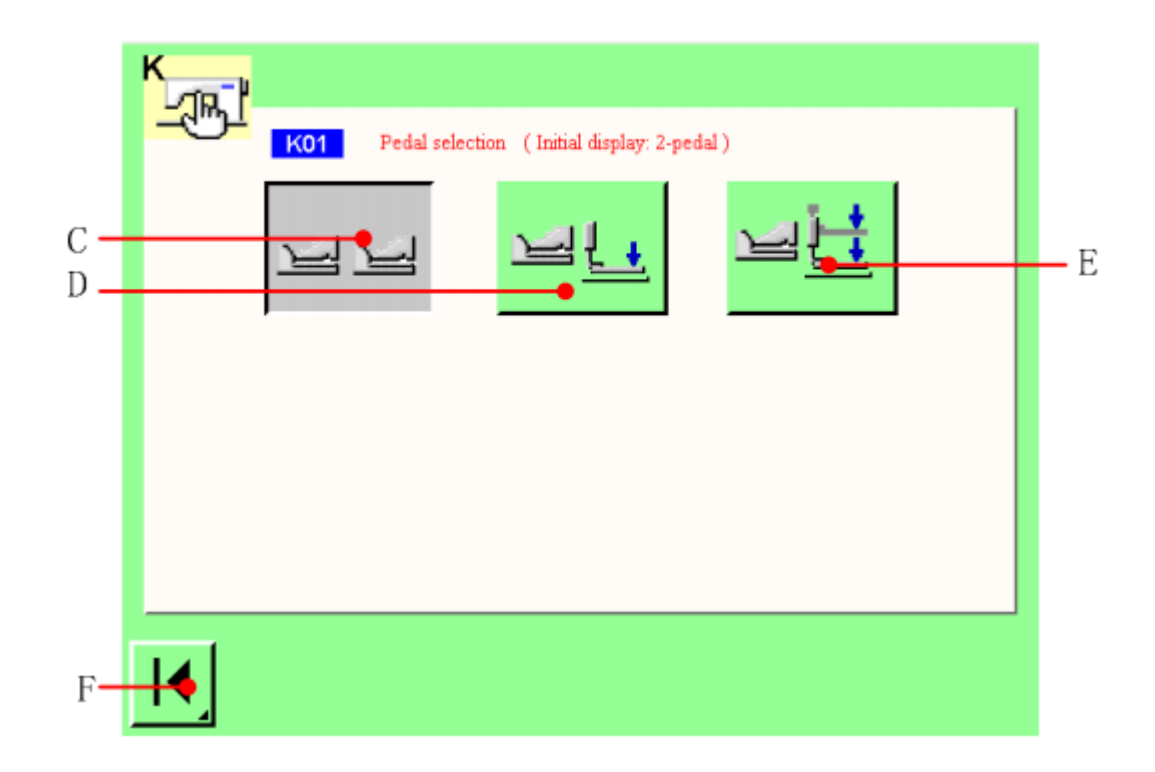

### Выбор педали

На экране выбора показаны 3 возможные функции педали(C,D и E). Выберите нужные вам функции, для того что бы вернуться в предыдущее меню нажмите клавишу F.

- C: 2 педали
- D: 1 педаль (без промежуточного положения)
- E: 1 педаль (с промежуточным положением)

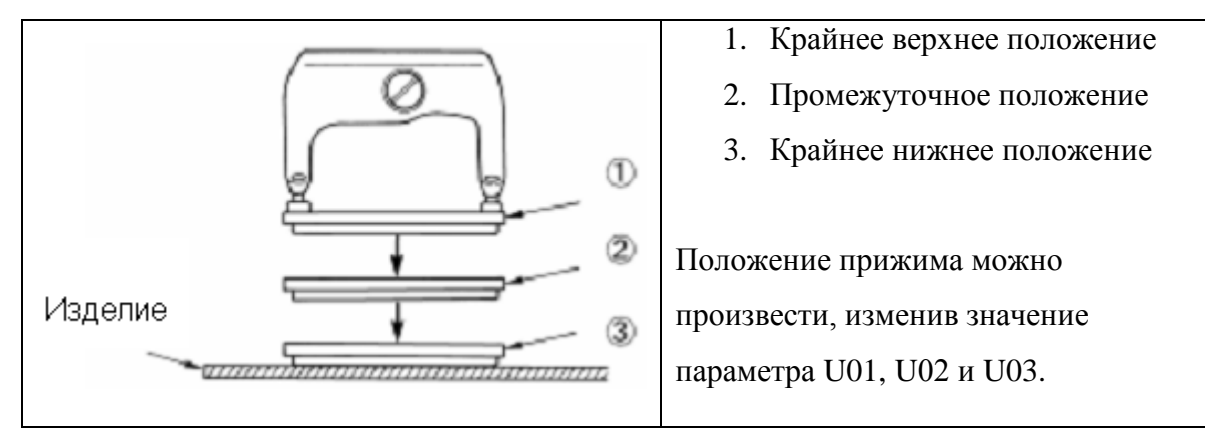

Положение прижима:

## Педаль переключения

Для регулировки ослабьте винт, показанный на рисунке.

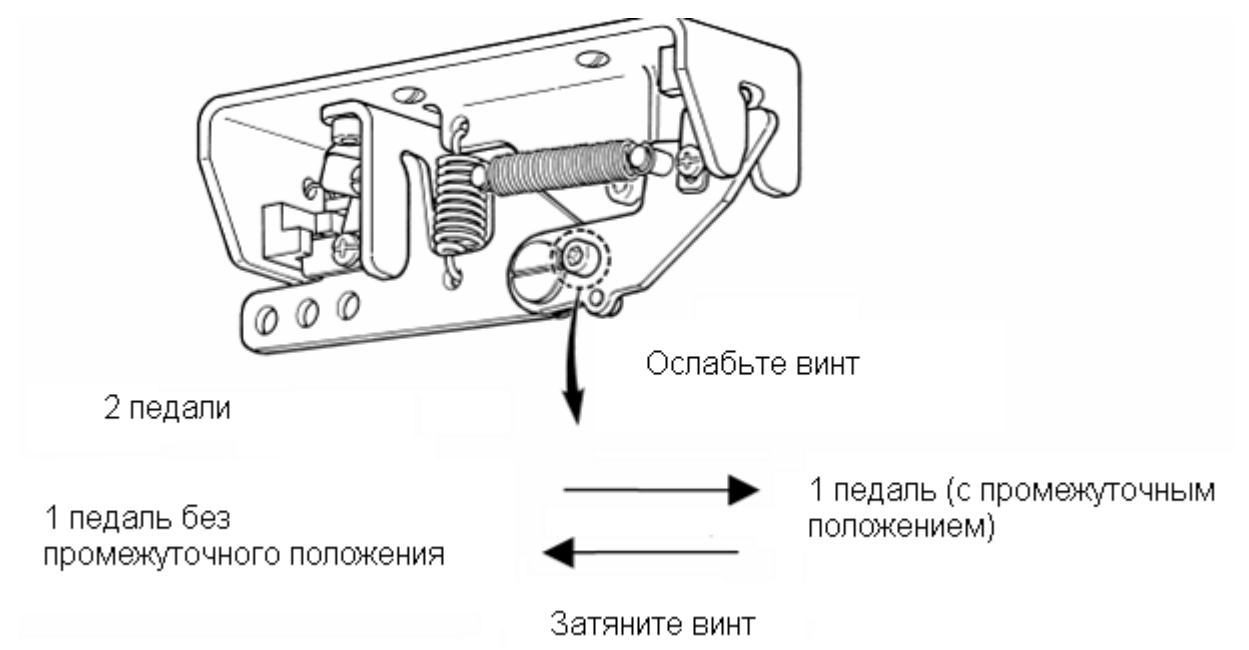

## **4. Установки прижима**

1. В главном меню нажмите **U&K** кнопку для перехода в меню пользовательских настроек.

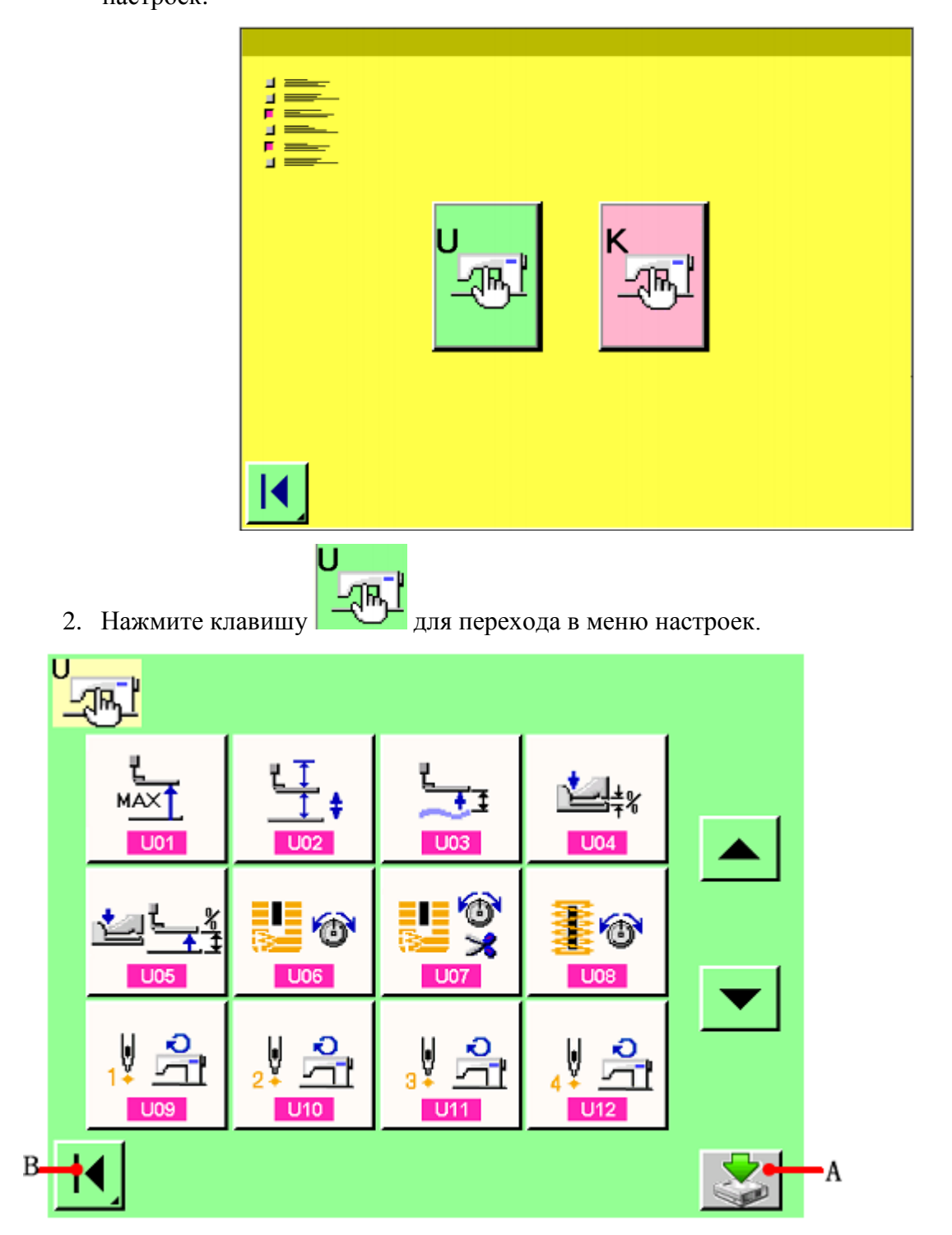

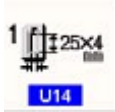

**3.** Для выбора размеров прижима нажмите клавишу **.**

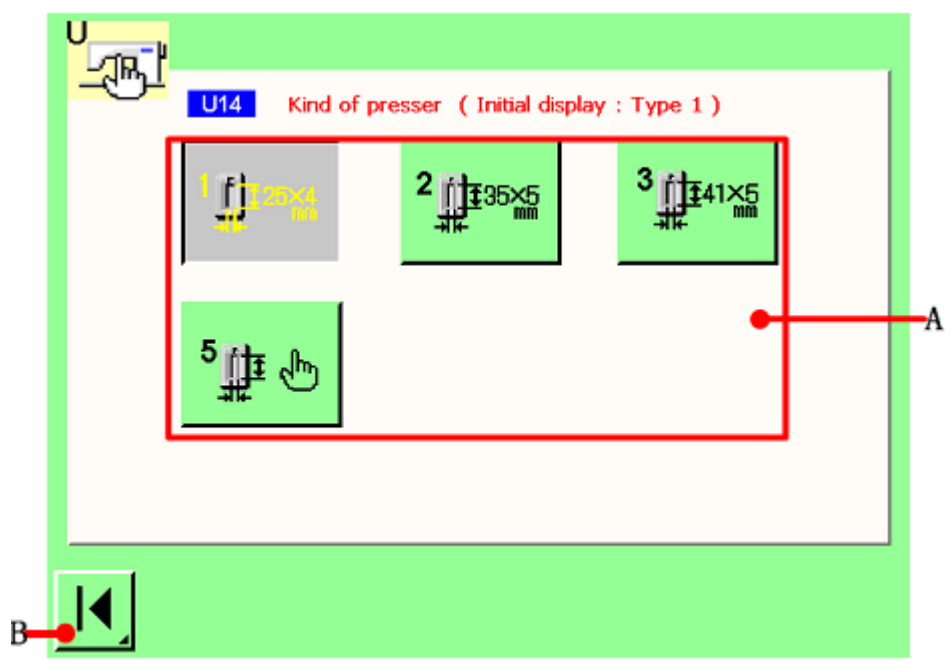

В поле А выберите необходимые габариты петли. Для возврата в меню нажмите клавишу В.

При выполнении петли убедитесь, что на машину установлена нужная прижимная пластина. Пластина выбирается с помощью таблицы.

Если выбран 5 тип петли, то в зависимости от заданных габаритов подбирается специальная прижимная пластина.

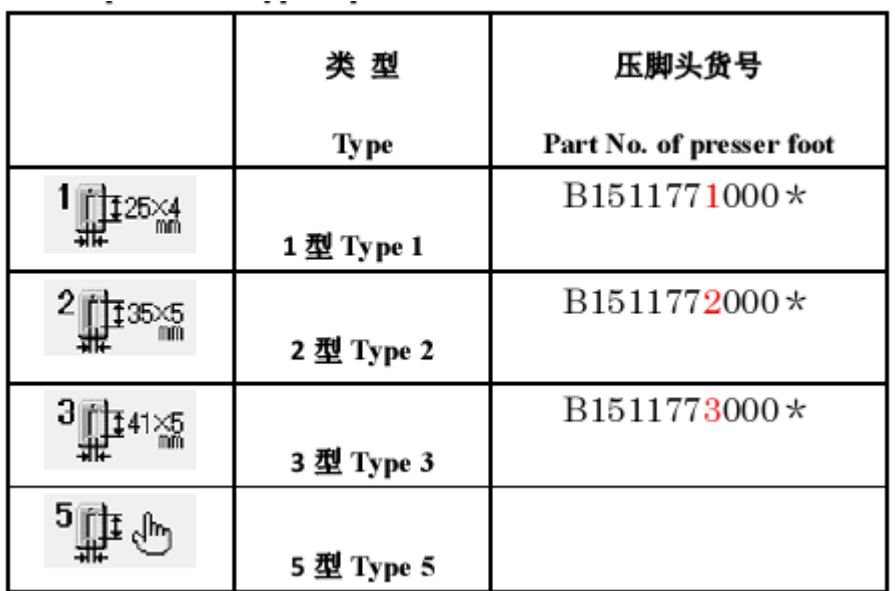

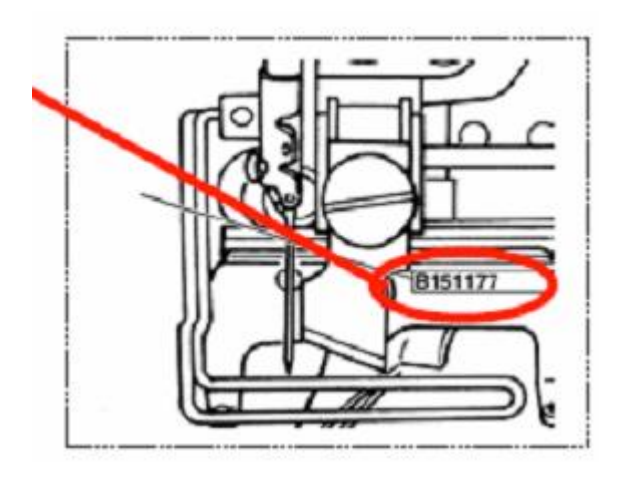

#### 5 Создание нового шаблона

Для создания нового шаблона необходимо выбрать форму бедующей петли и задать ее параметры.

В главном меню нажмите клавишу  $\sum_{n=1}^{\infty}$ для перехода в меню выбора формы петли.

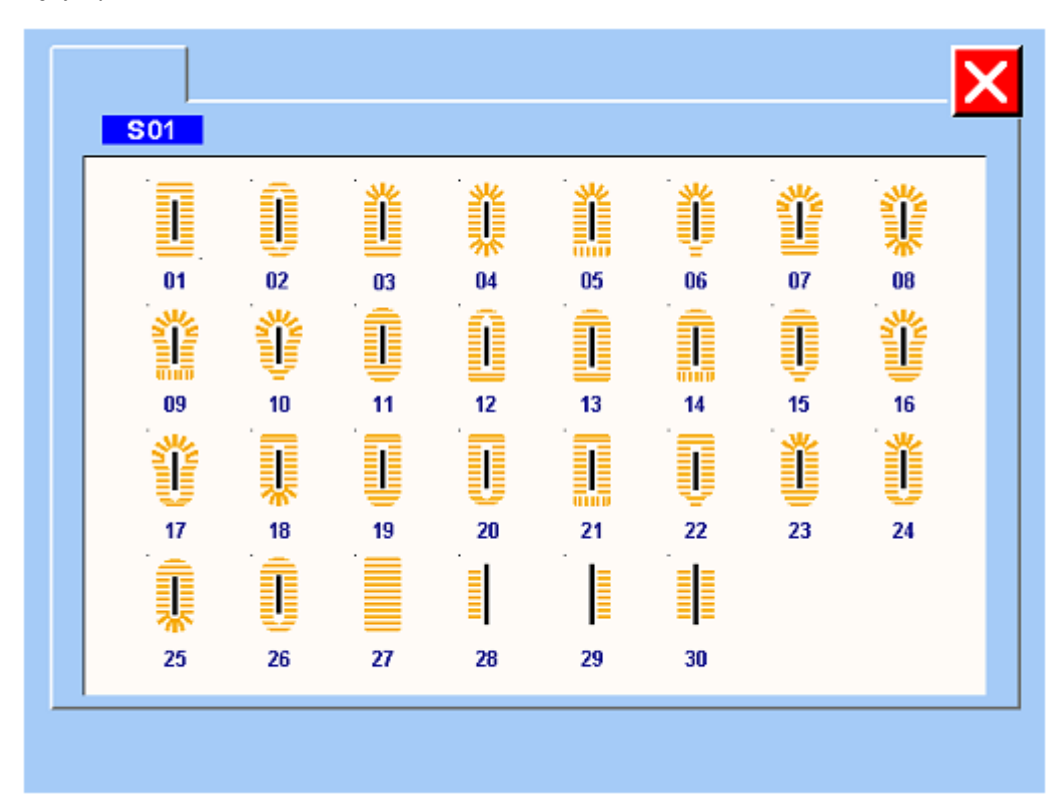

Например, нам нужна петля по шаблону 01, нажимаем на шаблон 01.

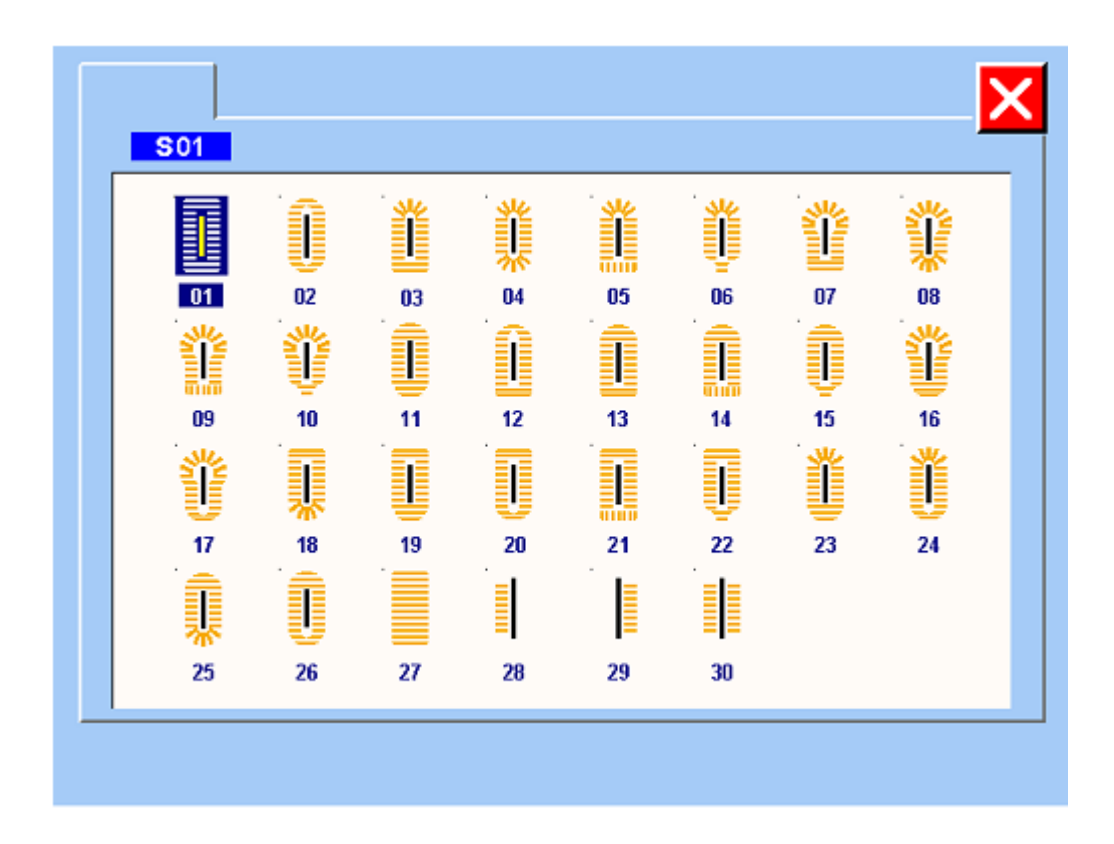

5.1.2 Установка параметров шаблона.

После выбора шаблона, на экране появится окно настройки параметров.

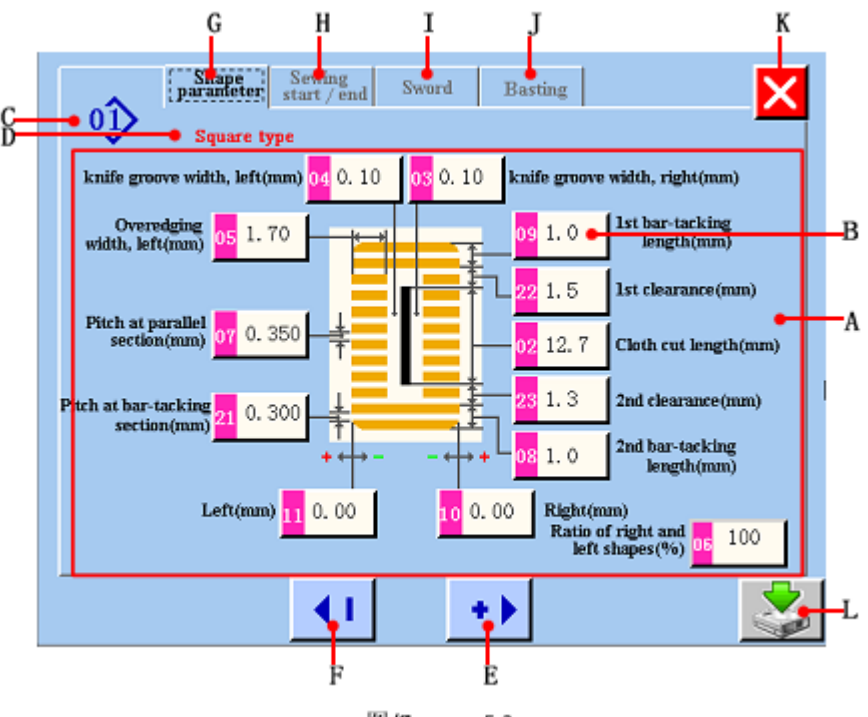

- 图/figure 5.3
- А. Область параметров шитья.

B. Параметры шаблона. Выберите нужный вам параметр, с помощью кнопок F и Е вы можете изменить его значение до требуемого.

- C. Номер шаблона.
- D.Имя шаблона.

E. Кнопка увеличения значения выбранного параметра.

F. Кнопка уменьшения значения выбранного параметра.

G. Кнопка настроек параметров шаблона.

H. Кнопка настроек начала\конца шитья.

- I. Кнопка настроек ножа.
- J. Кнопка настроек наметки.
- K. Отказаться от изменения параметров и вернуться в меню.
- L. Сохранить параметры шаблона в новый файл.

#### 5.1.3 Настройка начала\конца шитья.

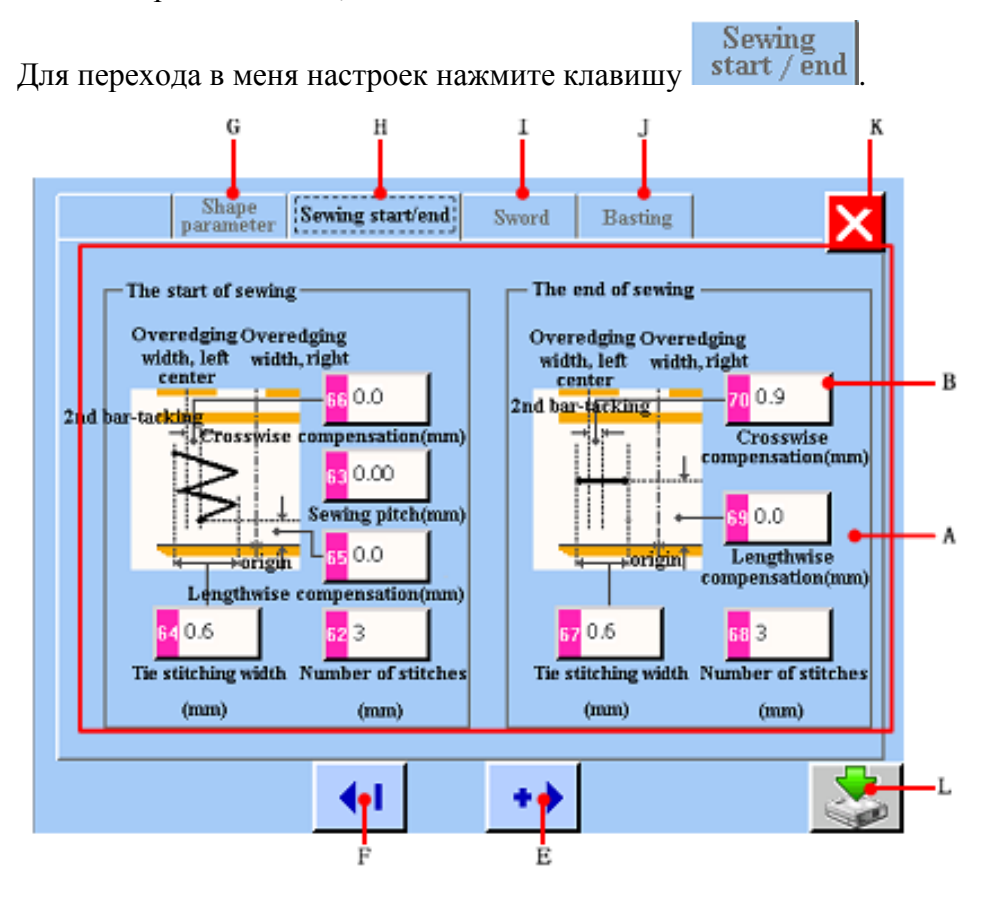

图/figure 5.4

А. Область параметров начала\конца шитья.

B. Параметры шаблона. Выберите нужный вам параметр, с помощью кнопок F и Е вы можете изменить его значение до требуемого.

C. Номер шаблона.

D.Имя шаблона.

- E. Кнопка увеличения значения выбранного параметра.
- F. Кнопка уменьшения значения выбранного параметра.
- G. Кнопка настроек параметров шаблона.
- H. Кнопка настроек начала\конца шитья.
- I. Кнопка настроек ножа.
- J. Кнопка настроек наметки.
- K. Отказаться от изменения параметров и вернуться в меню.
- L. Сохранить параметры шаблона в новый файл.

5.1.4. Установка параметров ножа

Нажмите клавишу SWORD для перехода в меню настроек ножа.

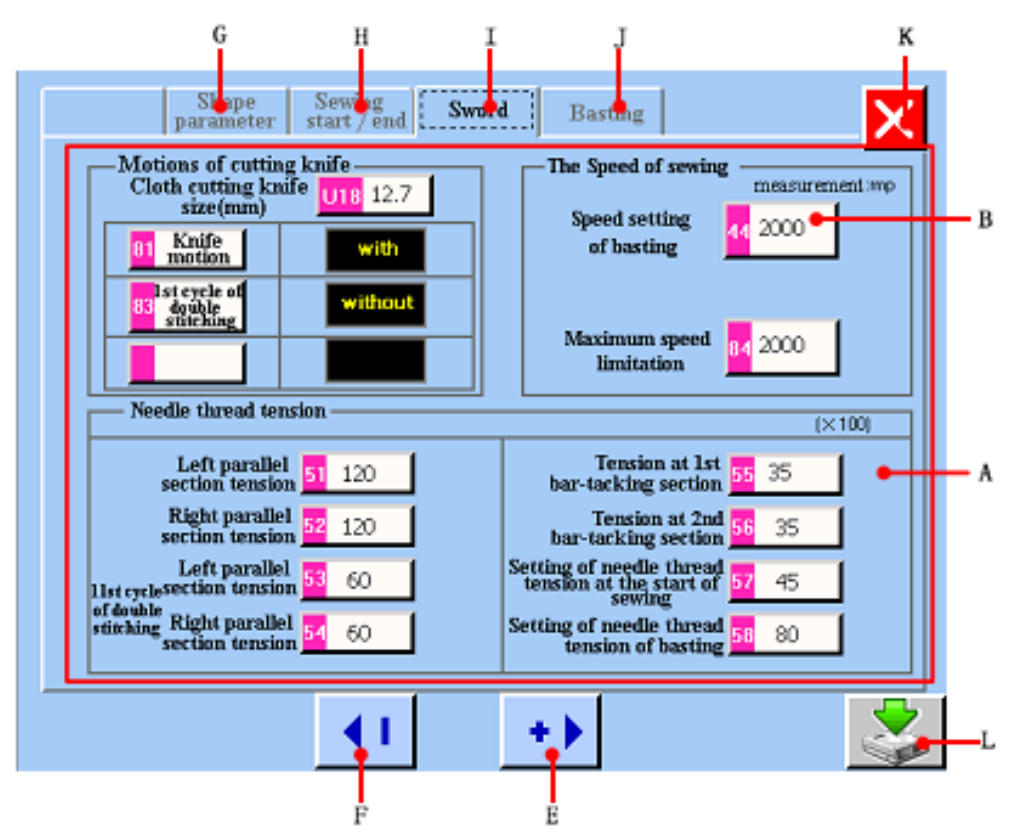

А. Область параметров ножа.

B. Параметры шаблона. Выберите нужный вам параметр, с помощью кнопок F и Е вы можете изменить его значение до требуемого.

- C. Номер шаблона.
- D.Имя шаблона.
- E. Кнопка увеличения значения выбранного параметра.
- F. Кнопка уменьшения значения выбранного параметра.
- G. Кнопка настроек параметров шаблона.
- H. Кнопка настроек начала\конца шитья.
- I. Кнопка настроек ножа.
- J. Кнопка настроек наметки.
- K. Отказаться от изменения параметров и вернуться в меню.
- L. Сохранить параметры шаблона в новый файл.

5.1.5 Настройка параметров наметки.

Нажмите клавишу BASTING, для перехода в меню настроек параметра.

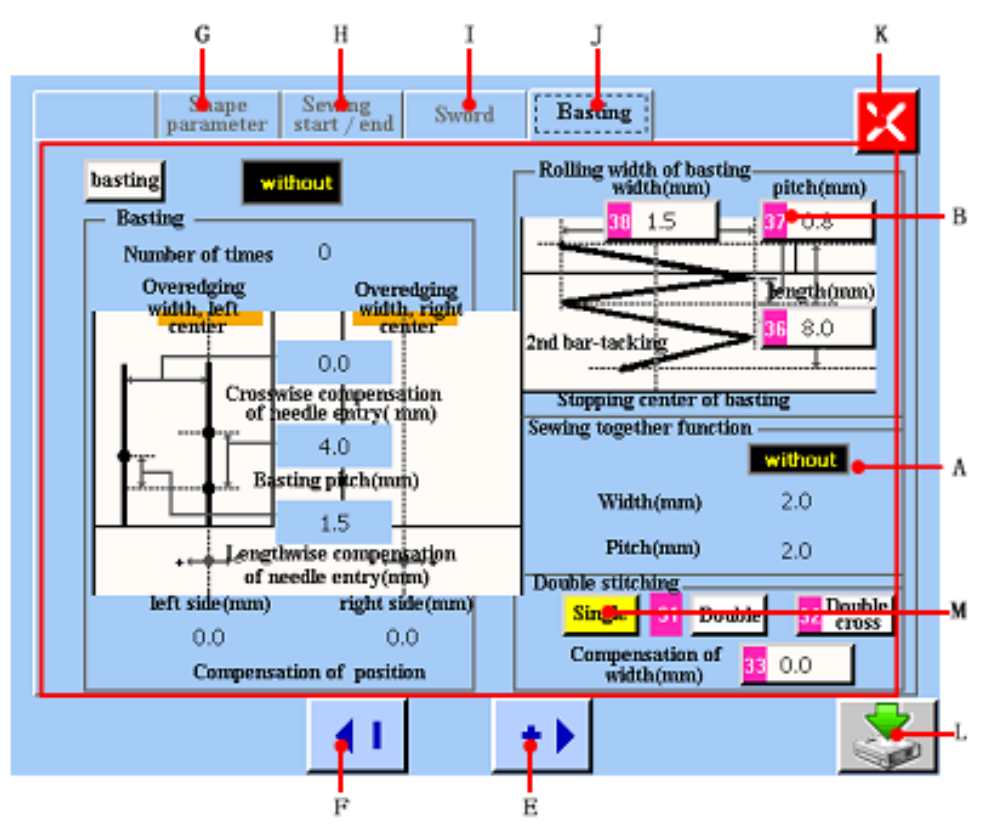

А. Область параметров наметки.

B. Параметры шаблона. Выберите нужный вам параметр, с помощью кнопок F и Е вы можете изменить его значение до требуемого.

C. Номер шаблона.

D.Имя шаблона.

- E. Кнопка увеличения значения выбранного параметра.
- F. Кнопка уменьшения значения выбранного параметра.
- G. Кнопка настроек параметров шаблона.
- H. Кнопка настроек начала\конца шитья.
- I. Кнопка настроек ножа.
- J. Кнопка настроек наметки.
- K. Отказаться от изменения параметров и вернуться в меню.
- L. Сохранить параметры шаблона в новый файл.

M. Индикатор одинарного или двойного стежка. Этот параметр задается в главном

меню. Одинарный:  $\mathbf{X}$ 1 Двойной:  $\mathbf{X}$ 2

Если вам необходима функция наметки, то убедитесь, что она включена. Когда

функция активирована, то в меню установлен параметр **with** A когда

отключена: **without** 

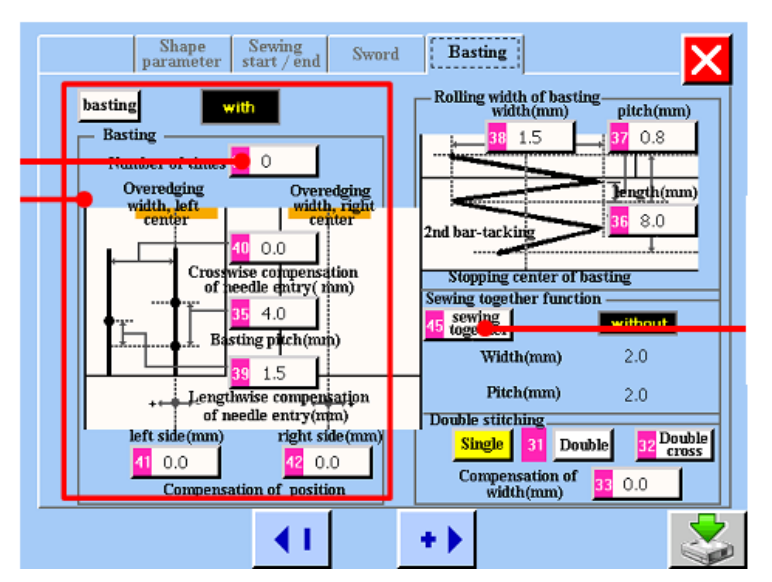

#### Параметры

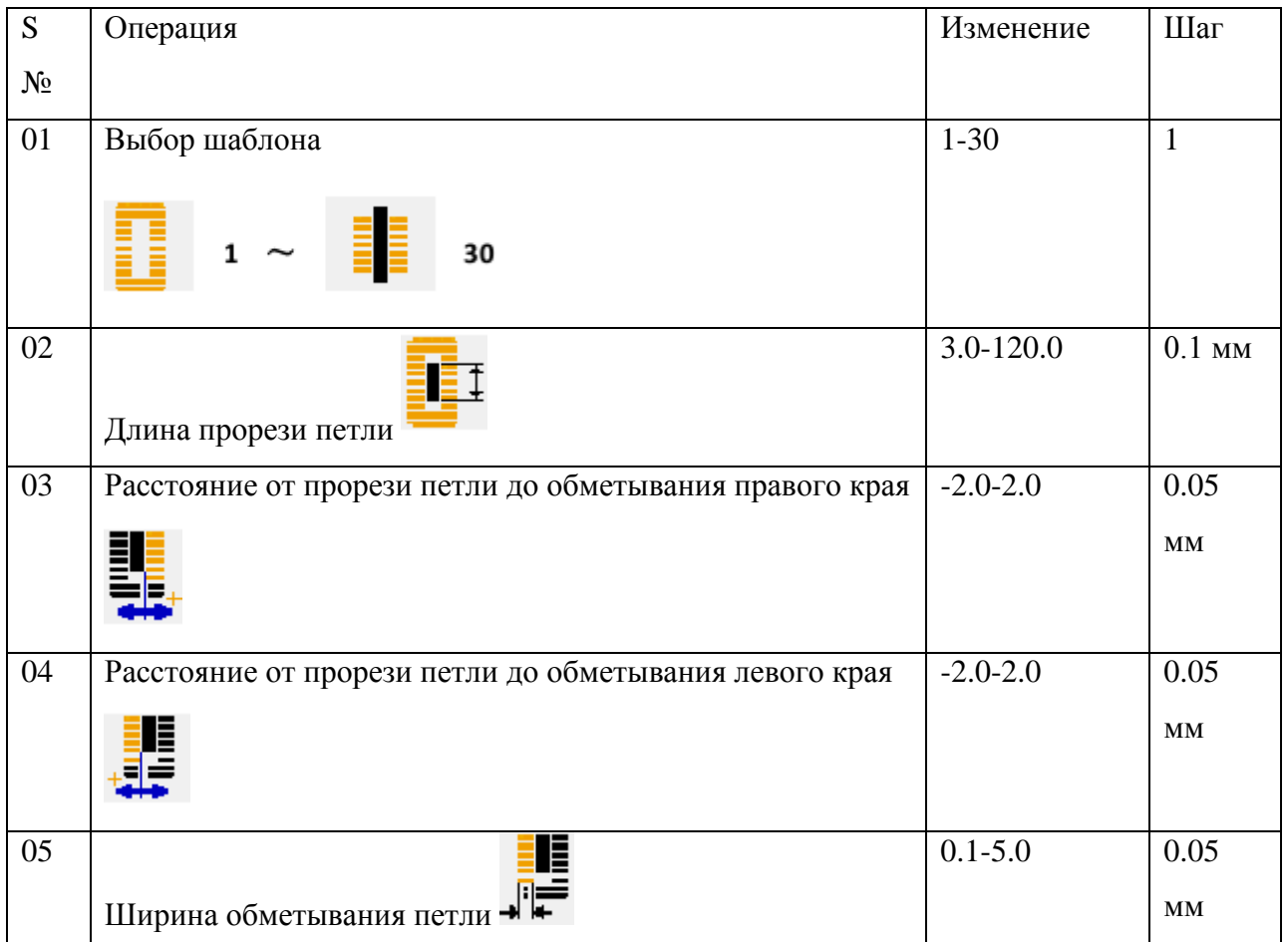

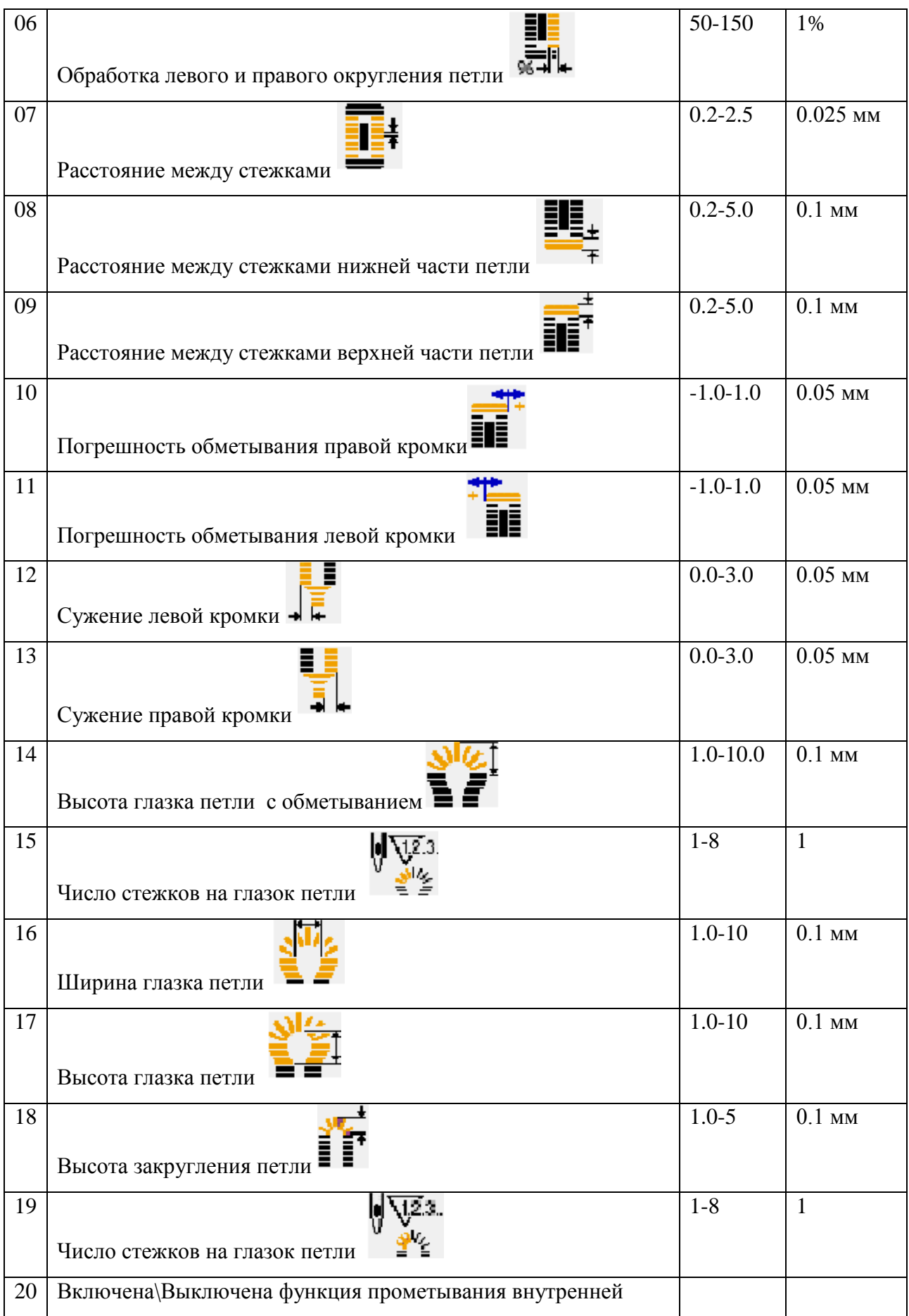

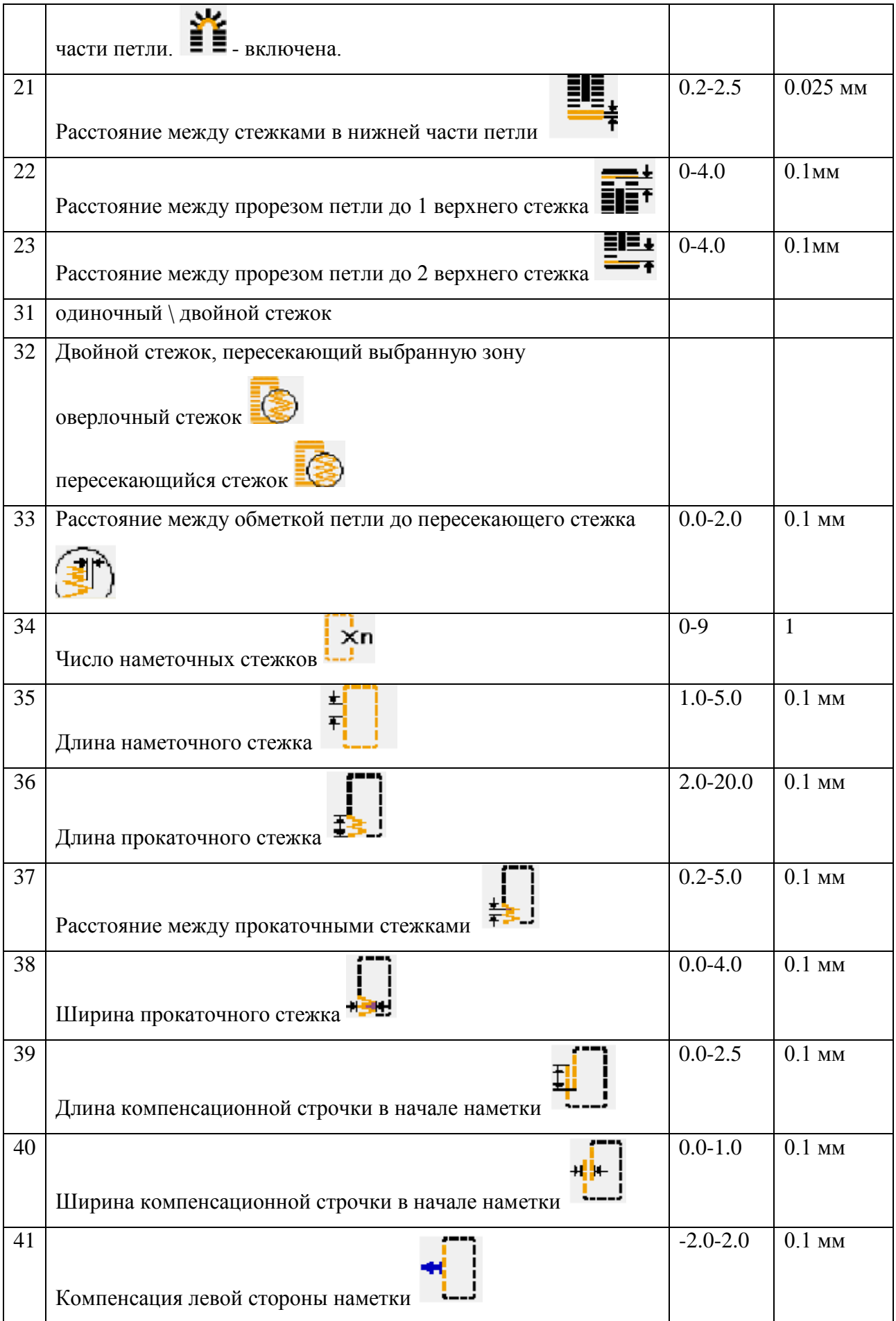

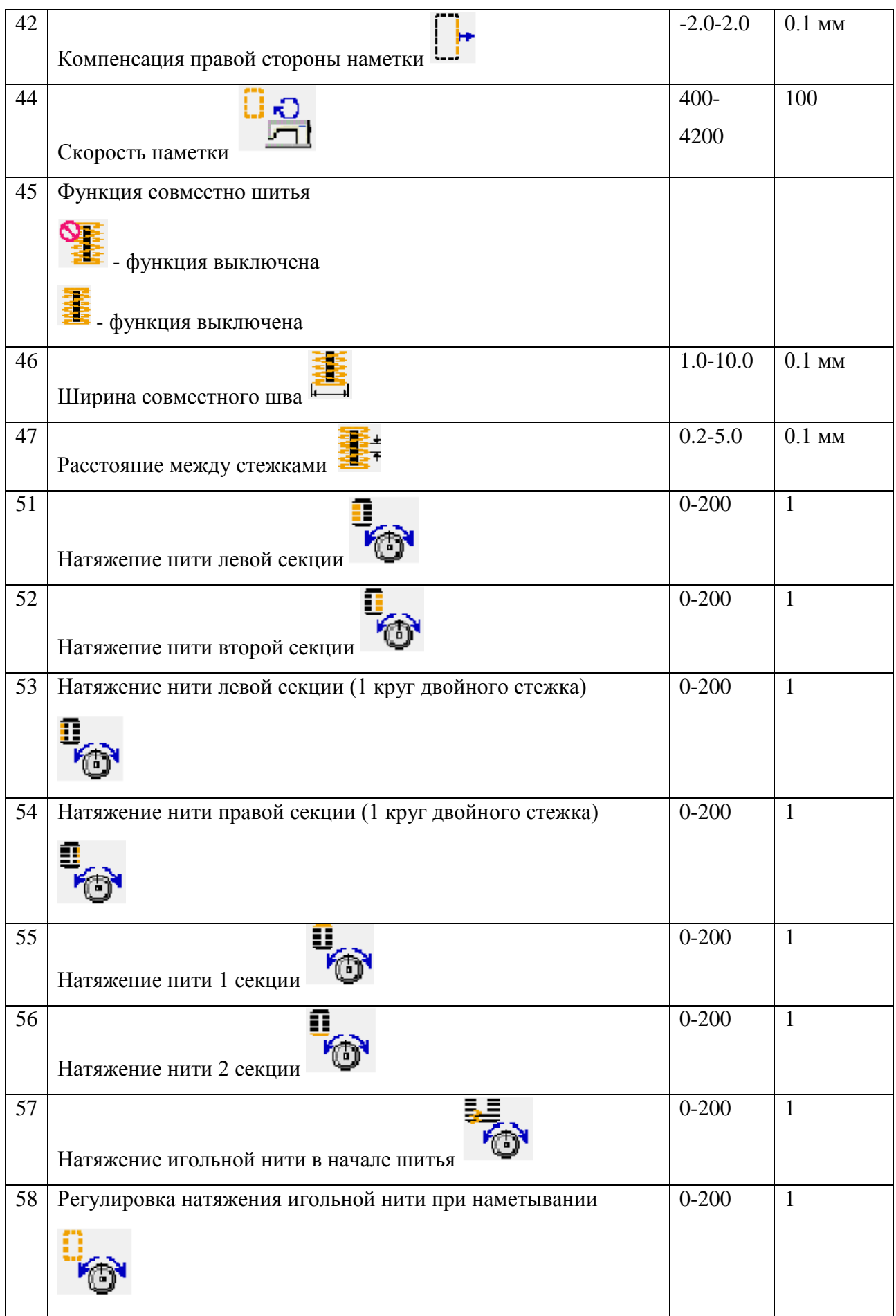

## Имя файла шаблона

После создания шаблона, вы можете его сохранить в памяти, присвоив ему свое

 $\overline{12.3}$ .

имя. Для этого нажмите клавишу , откроется меню:

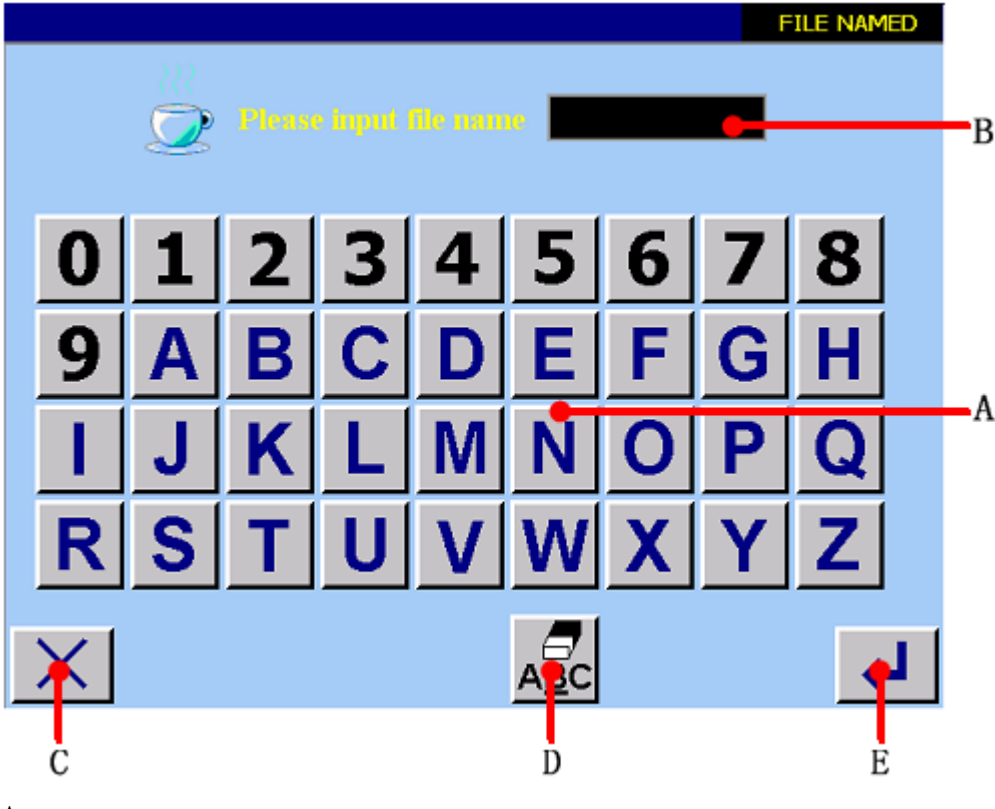

- А: клавиатура
- В: окно ввода имени шаблона
- С: возврат в главное меню
- D: стереть символ
- E: присвоить имя шаблона
- ВНИМАНИЕ: название шаблона не должно превышать 8 символов.

Сохранение параметров шаблона

После завершения ввода параметров шаблона его необходимо сохранить. Для этого прейдите в раздел "Shape paranteter" и нажмите клавишу "F".

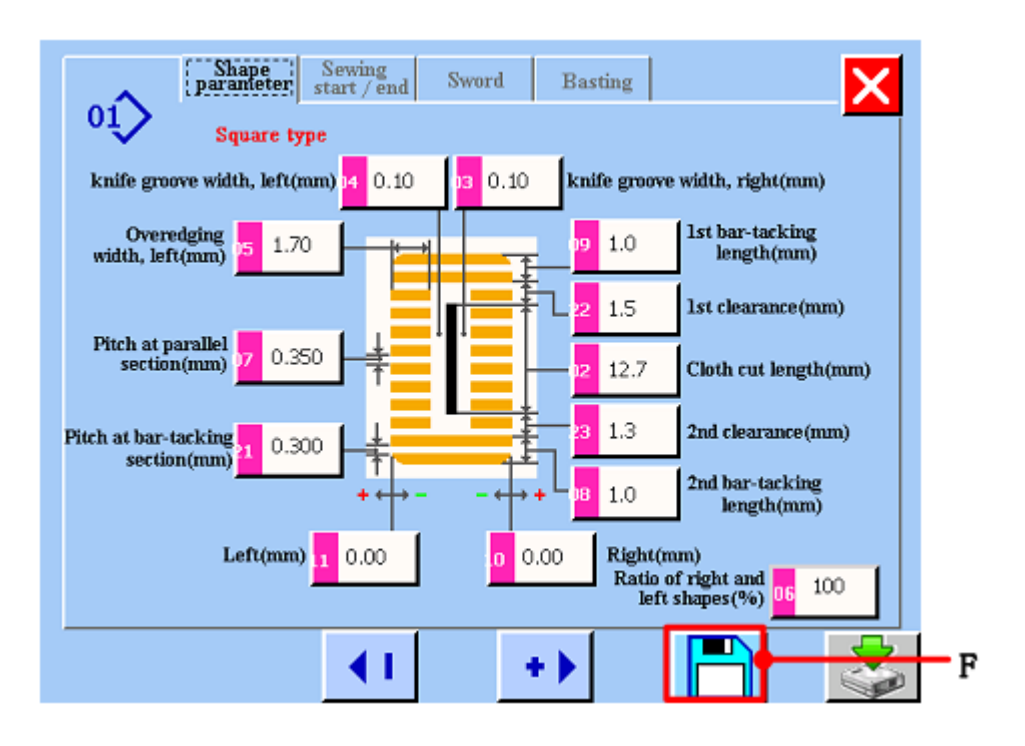

## 6. Регулировка натяжения игольной нити

В машине есть два типа регулировки натяжения игольной нити. Нажмите клавишу А для регулировки натяжения игольной нити.

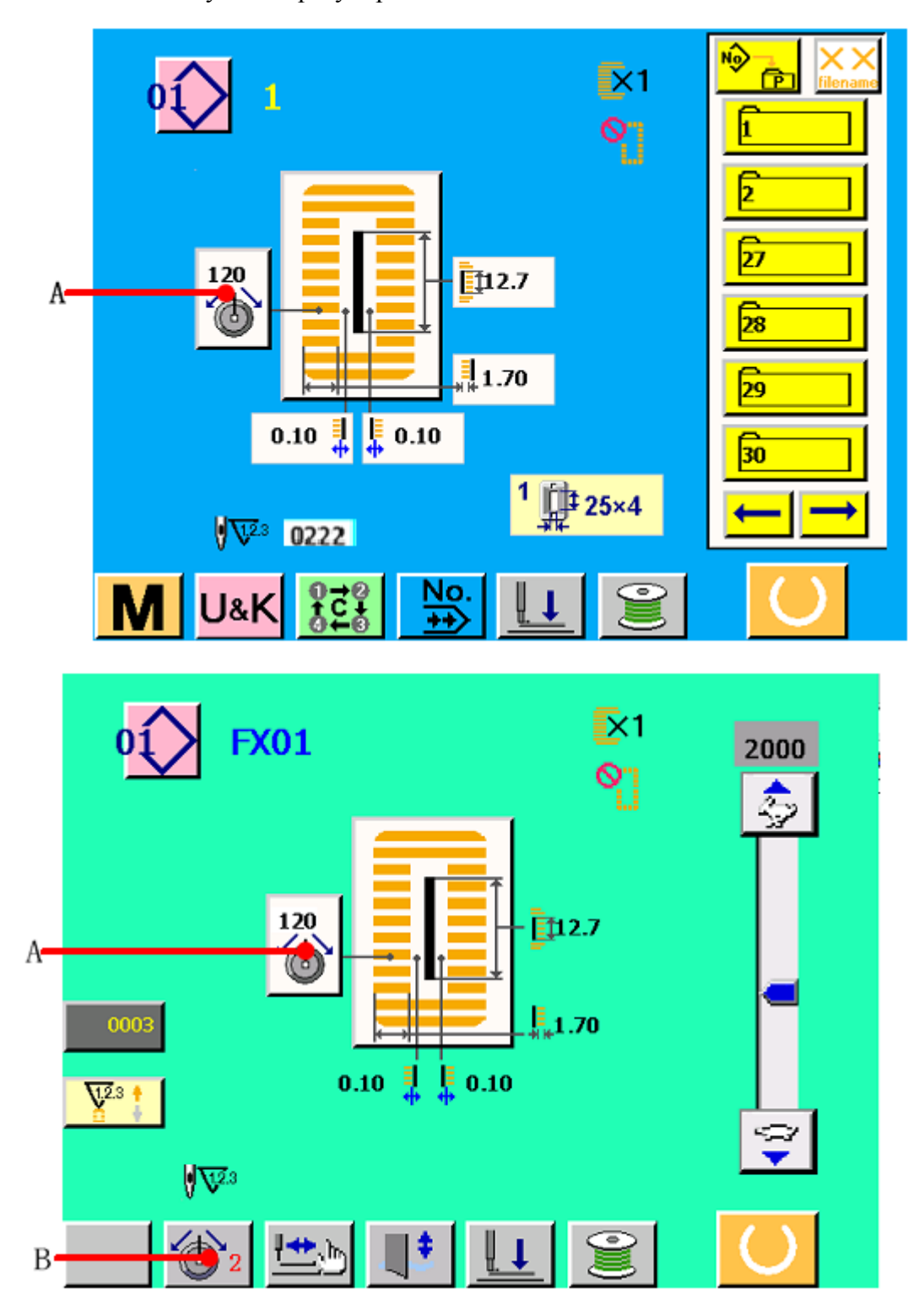

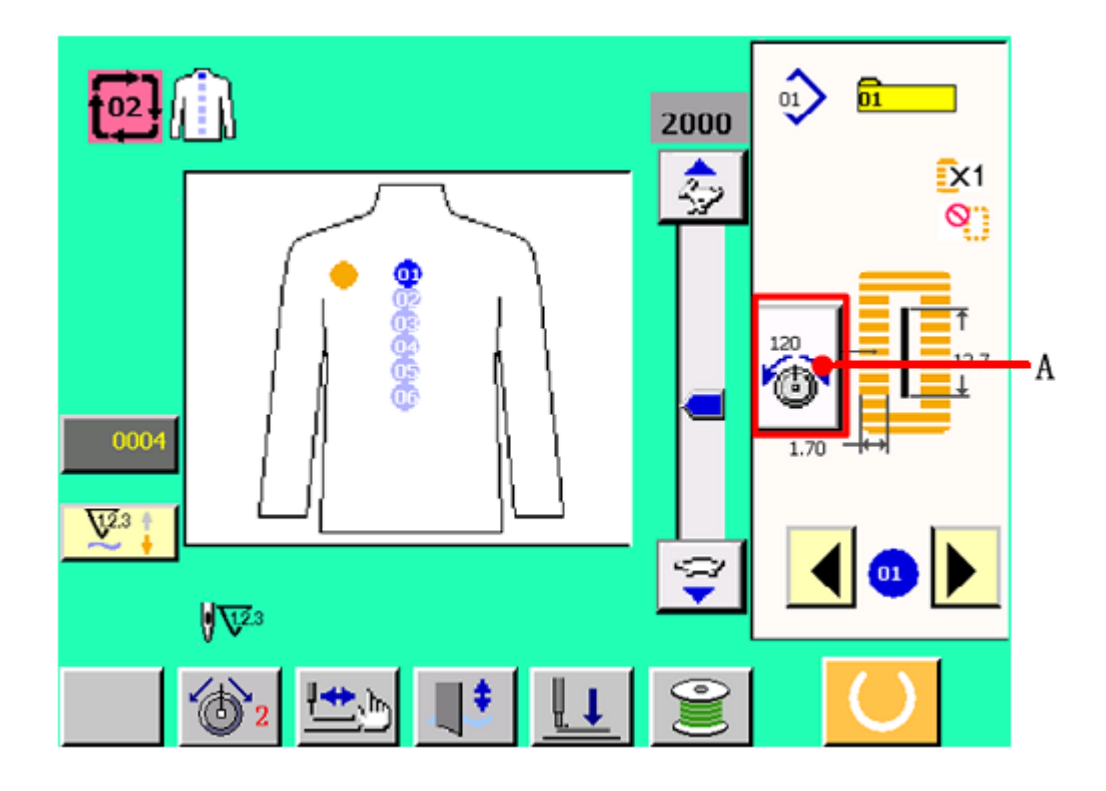

## Регулировка

В области «А» выберите тип натяжения нити. С помощью кнопок «В» и «С» установите ползунок «D» в нужное положение натяжение игольной нити. Для сохранения установленного натяжения нити нажмите клавишу «Е».

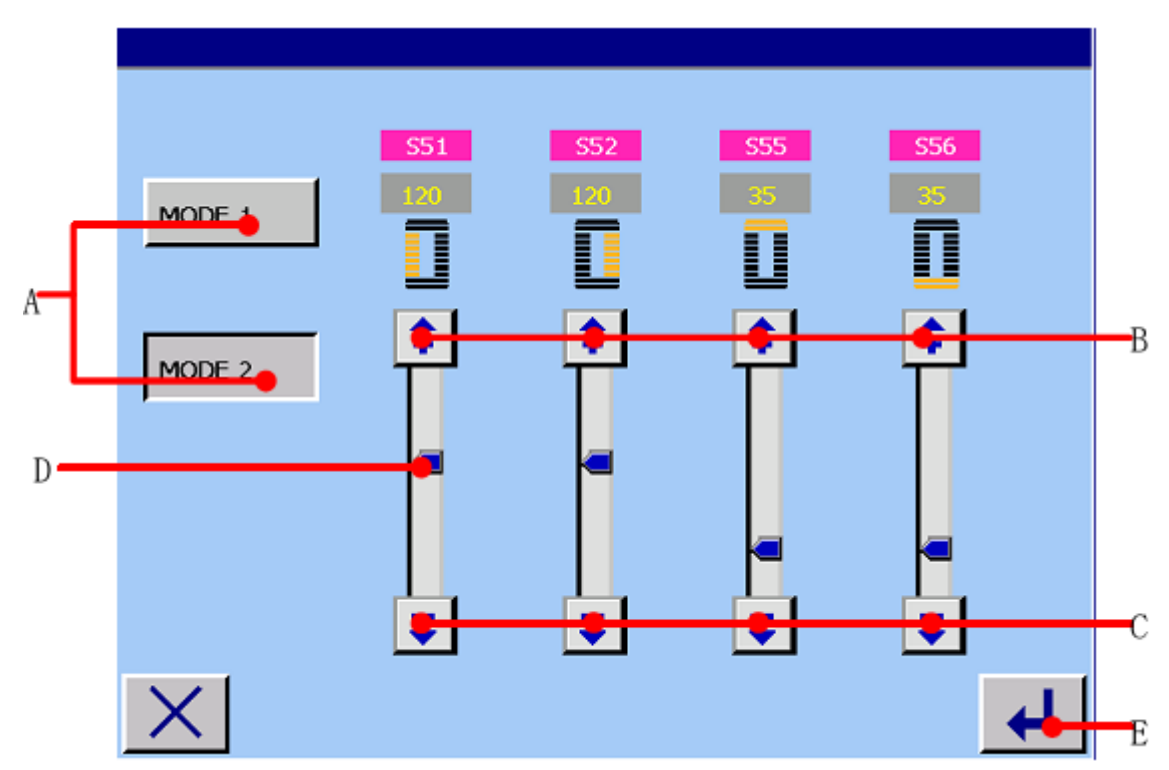